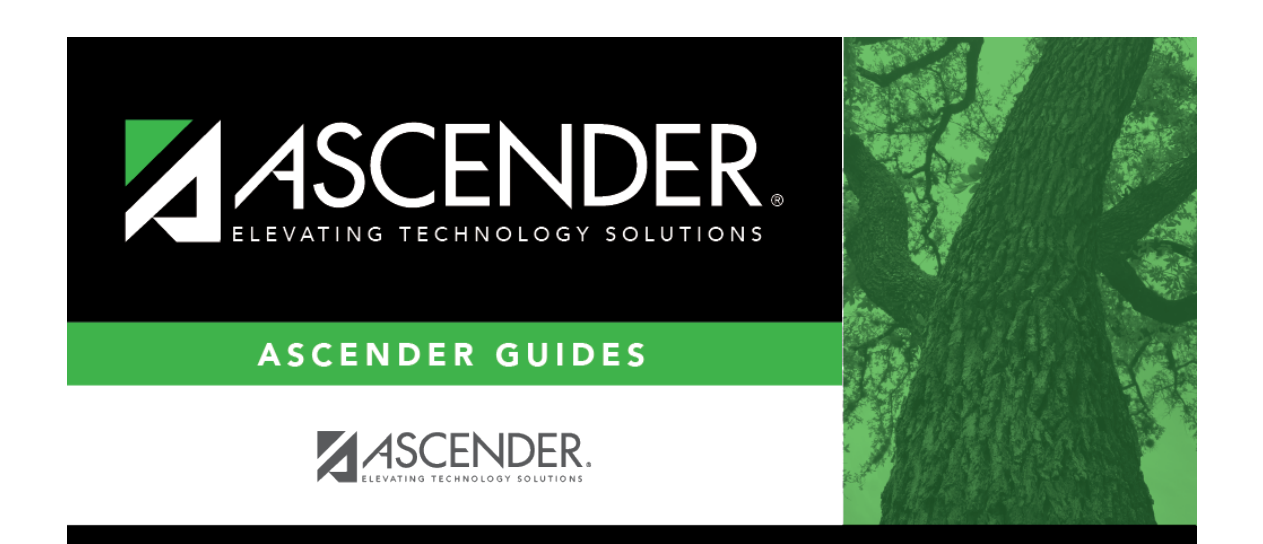

**scheduling\_secondary\_combo\_step2\_modify\_schedules**

# **Table of Contents**

#### • [Individual students:](#page--1-0)

#### [Scheduling > Maintenance > Student Schedules > Course Requests](https://help.ascendertx.com/student/doku.php/scheduling/maintenance/studentschedules/courserequests)

This tab allows you to create and adjust a student's course requests. You can also view the courses assigned to the student.

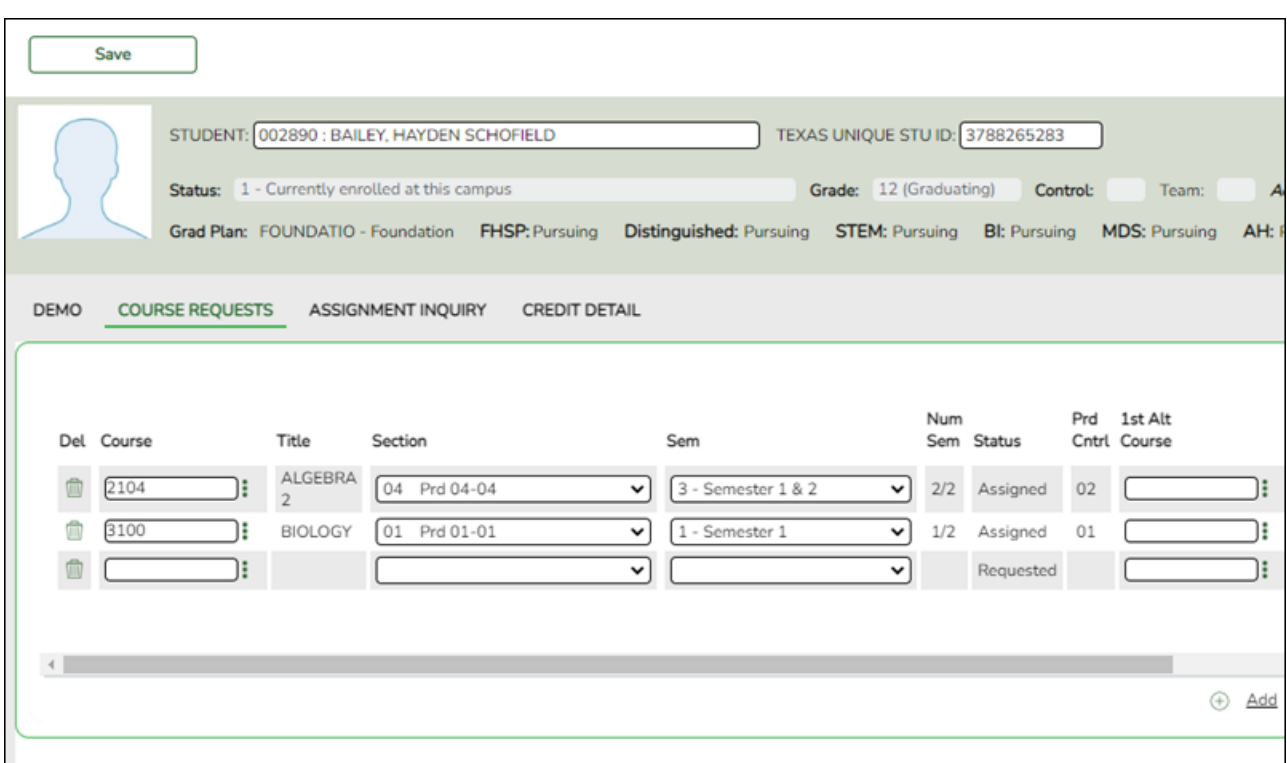

#### [Select a student.](#page--1-0)

❏ To retrieve a student's records, select the student in one of the following ways:

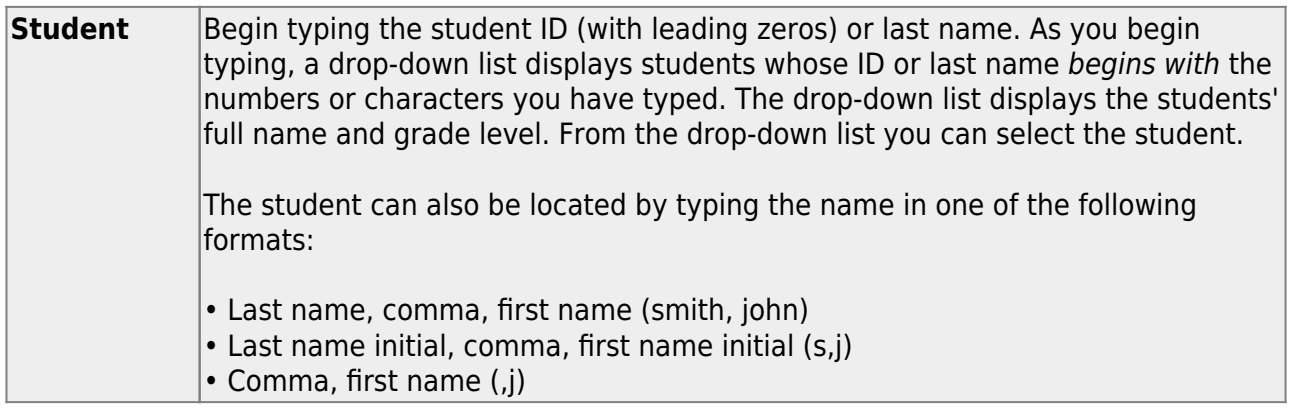

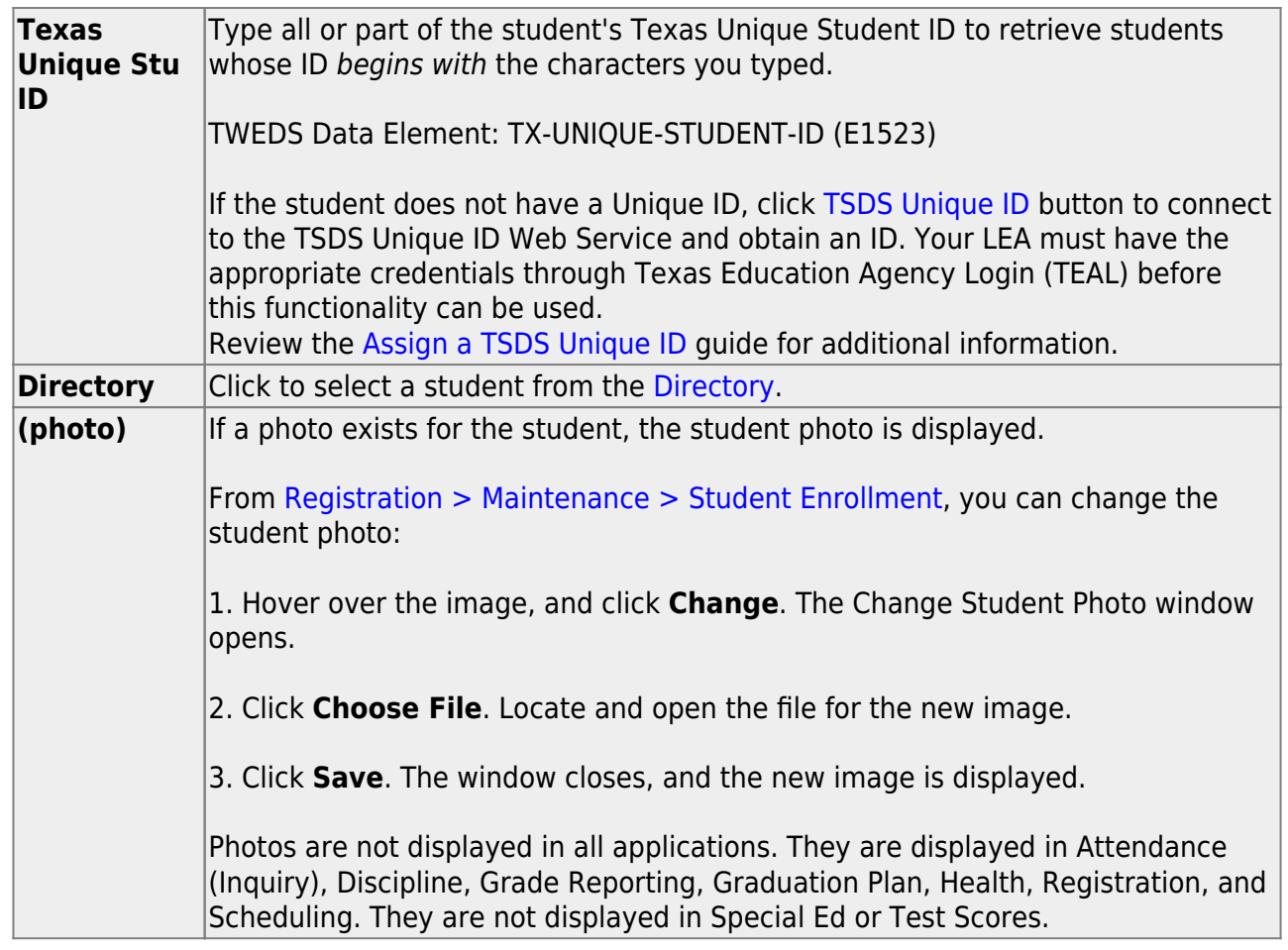

❏ Click **+Add** to add a course request for the student. A blank row is added to the grid. ❏ Or, click **+Add 10** to add ten blank rows to the grid.

The **Status** field initially displays "Requested."

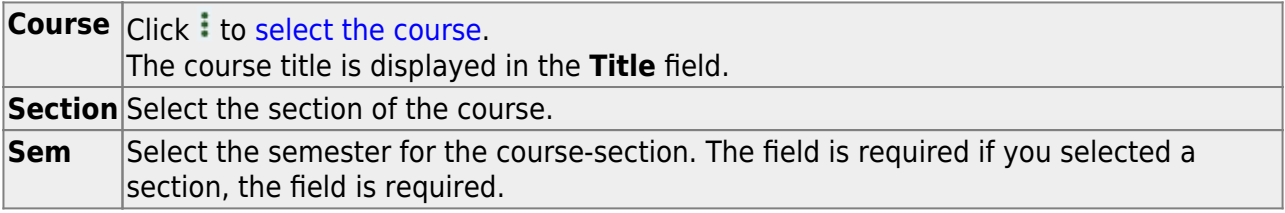

**IMPORTANT:** Once the student has a course, section, and semester the **Status** field is updated to display "Assigned."

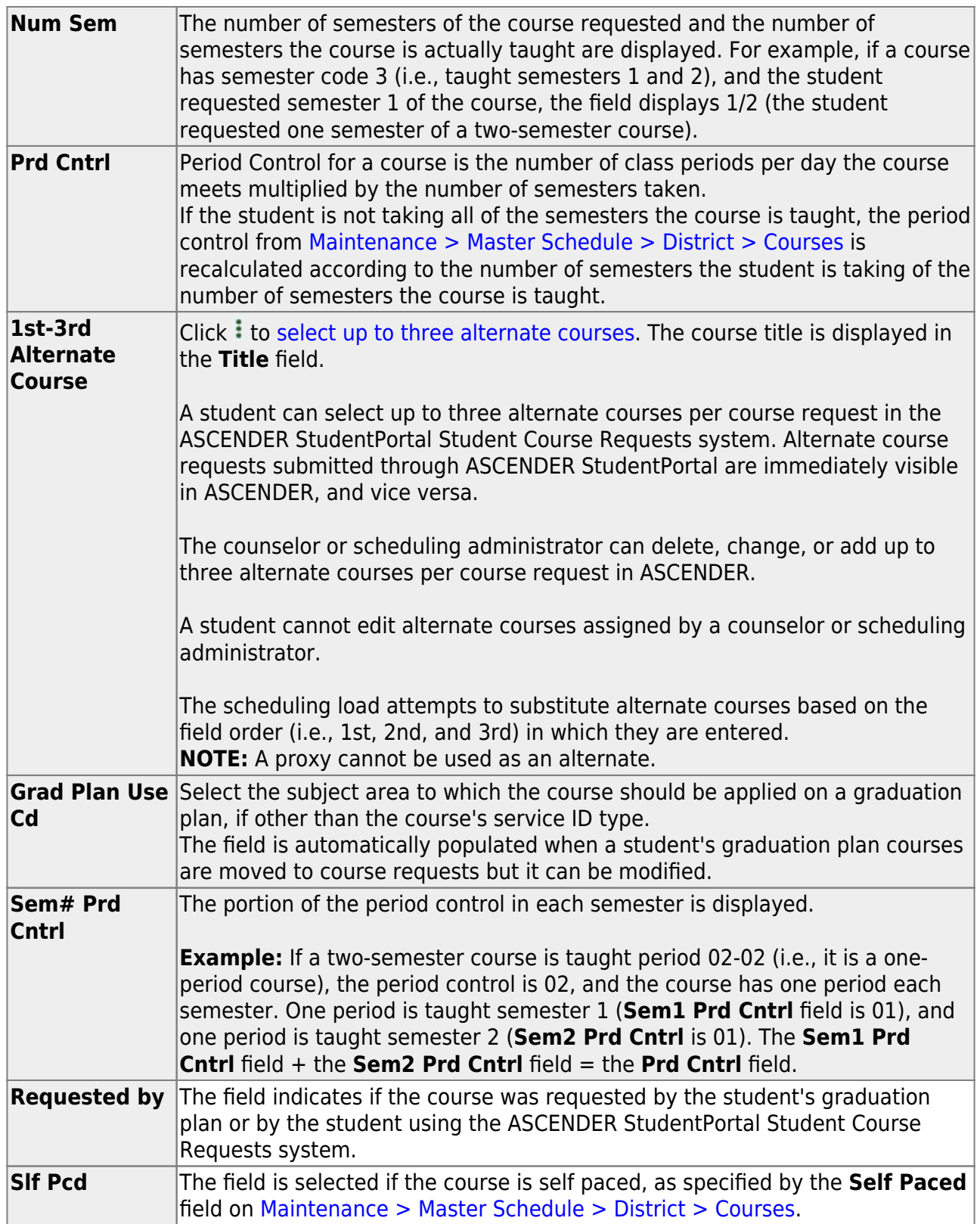

❏ Click **Save**.

**Totals** Totals for the **Prd Cntrl** and **Sem# Prd Cntrl** fields for the student's requested courses are displayed.

[Delete a course from the student's course requests.](#page--1-0) 血

1.Click  $\blacksquare$  to delete a row. The row is shaded red to indicate that it will be deleted when the record is saved. You can select multiple rows to be deleted at the same time.

2. Click **Save**. You are prompted to confirm that you want to delete the row. Click **Yes** to continue. Otherwise, click **No**.

You can save edits and delete records in the same step (i.e., the changes are all committed when the record is saved).

[By group:](#page--1-0)

## [Scheduling > Maintenance > Group Course Change](https://help.ascendertx.com/student/doku.php/scheduling/maintenance/group)

This page allows you to make course changes for a particular group of students at one time.

#### ❏ Under **Method**:

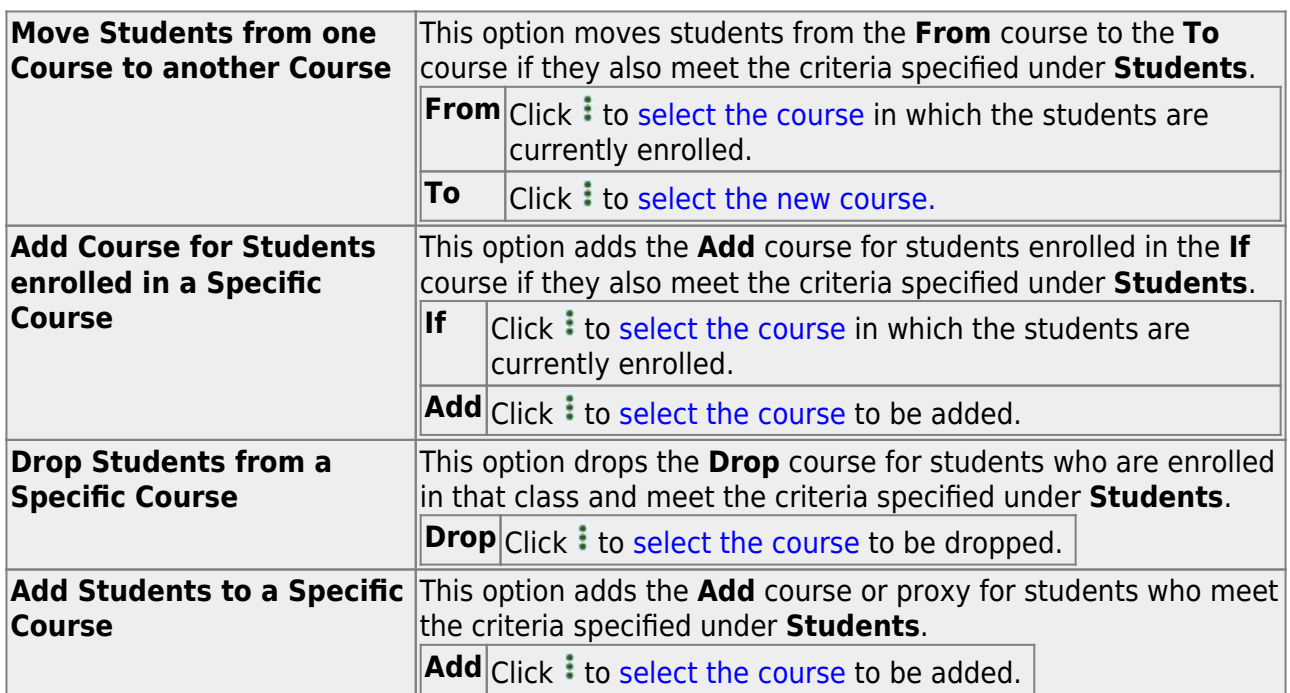

#### ❏ Under **Students**:

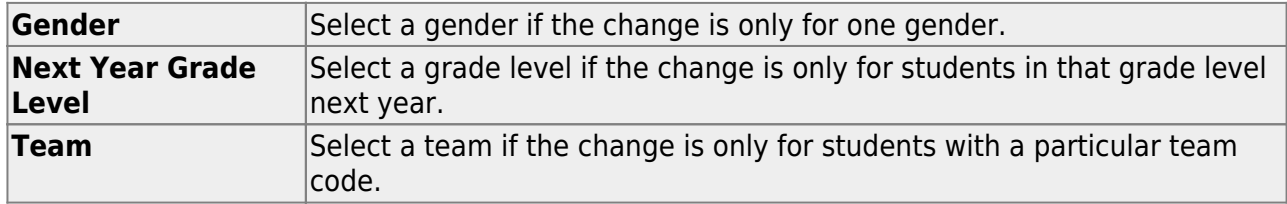

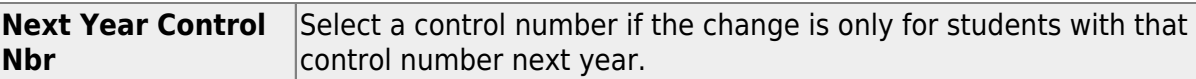

❏ Click **Start**.

A message is displayed indicating the group course change that will occur and the number of students affected.

Click **Details** to view the group course change report. The report opens in a separate window. [Review, save, and/or print the report.](#page--1-0)

## **Review the report using the following buttons**:

Click First to go to the first page of the report.

Click  $\triangleleft$  to go back one page.

Click  $\blacktriangleright$  to go forward one page.

Click  $\left[\frac{\text{Last}}{\text{Last}}\right]$  to go to the last page of the report.

# **The report can be viewed and saved in various file formats**.

Click  $\mathbb{\Sigma}$  to save and print the report in PDF format.

Click  $\mathbf{a}$  to save and print the report in CSV format. (This option is not available for all reports.) When a report is exported to the CSV format, the report headers may not be included.

Click to close the report window. Some reports may have a **Close Report**, **Exit**, or **Cancel** button instead.

Click **Commit** to continue with the change. The student schedules are changed according to the selections.

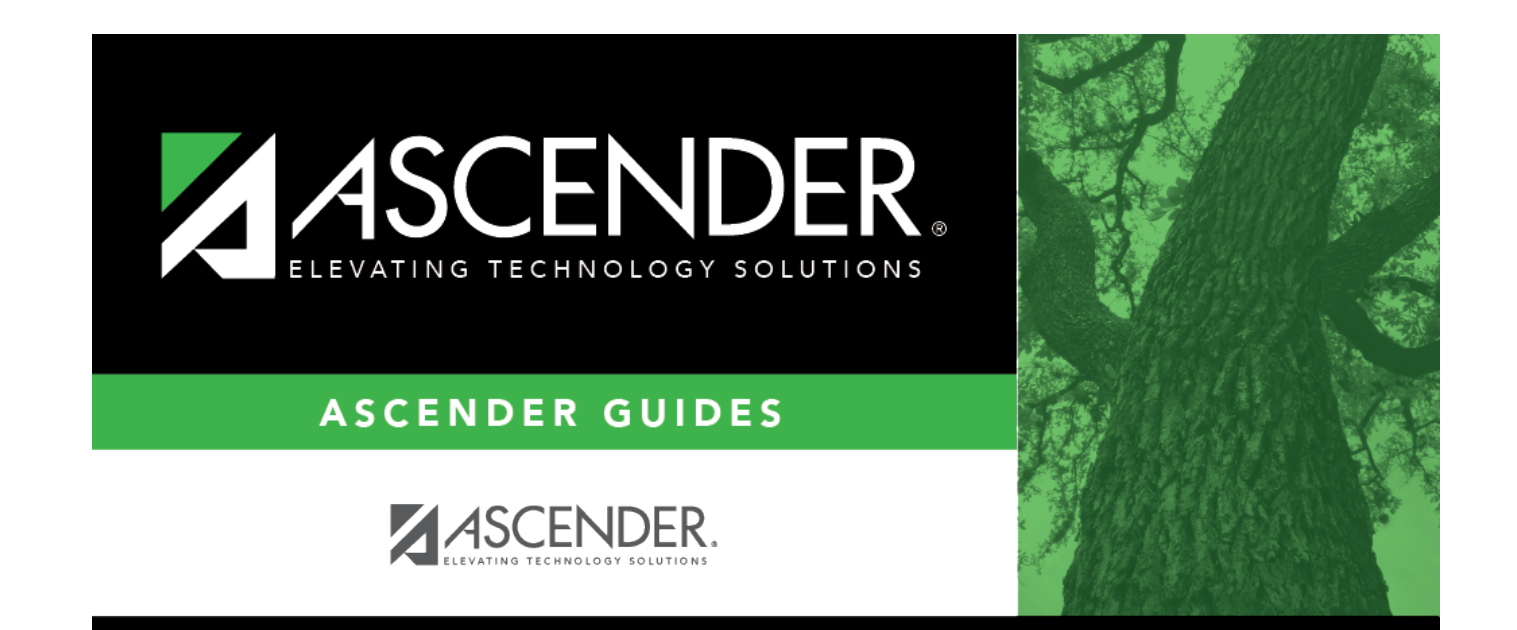

# **Back Cover**